# McAfee® Virus scan professional®

# **User Guide**

Version 9.0

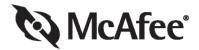

#### COPVEIGHT

Copyright © 2004 Networks Associates Technology, Inc. All Rights Reserved. No part of this publication may be reproduced, transmitted, transcribed, stored in a retrieval system, or translated into any language in any form or by any means without the written permission of Networks Associates Technology, Inc., or its suppliers or affiliate companies. To obtain this permission, write to the attention of the McAfee legal department at: 5000 Headquarters Drive, Plano, Texas 75024, or call +1-972-963-8000.

#### TRADEMARK ATTRIBUTIONS

ACTIVE FIREWALL, ACTIVE SECURITY, ACTIVESECURITY (AND IN KATAKANA), ACTIVESHIELD, ANTIVIRUS ANYWARE AND DESIGN, CLEAN-UP, DESIGN (STYLIZED B), DESIGN (STYLIZED D), ENTERCEPT, ENTERPRISE SECURECAST, ENTERPRISE SECURECAST (AND IN KATAKANA), EPOLICY ORCHESTRATOR, FIRST AID, FORCEFIELD, GMT, GROUPSHIELD, GROUPSHIELD (AND IN KATAKANA), GUARD DOG, HOMEGUARD, HUNTER, INTRUSHIELD, INTRUSION PREVENTION THROUGH INNOVATION, M AND DESIGN, MCAFEE, MCAFEE (AND IN KATAKANA), MCAFEE AND DESIGN, MCAFEE.COM, MCAFEE VIRUSSCAN, NA NETWORK ASSOCIATES, NET TOOLS, NET TOOLS (AND IN KATAKANA), NETCRYPTO, NETOCTOPUS, NETSCAN, NETSHIELD, NETWORK ASSOCIATES, NETWORK ASSOCIATES COLLISEUM, NETXRAY, NOTESGUARD, NUTS & BOLTS, OIL CHANGE, PC MEDIC, PCNOTARY, PRIMESUPPORT, RINGFENCE, ROUTER PM, SECURECAST, SECURESELECT, SPAMKILLER, STALKER, THREATSCAN, TIS, TMEG, TOTAL VIRUS DEFENSE, TRUSTED MAIL, UNINSTALLER, VIREX, VIRUS FORUM, VIRUSCAN, VIRUSSCAN, VIRUSSCAN (AND IN KATAKANA), WEBSCAN, WEBSHIELD, WEBSHIELD (AND IN KATAKANA), WEBSTALKER, WEBWALL, WHAT'S THE STATE OF YOUR IDS?, WHO'S WATCHING YOUR NETWORK, YOUR E-BUSINESS DEFENDER, YOUR NETWORK. OUR BUSINESS. are registered trademarks of trademarks of McAfee, Inc. and/or its affiliates in the US and/or other countries. Red in connection with security is distinctive of McAfee brand products. All other registered and unregistered trademarks herein are the sole property of their respective owners.

#### LICENSE INFORMATION

**License Agreement** 

NOTICE TO ALL USERS: CAREFULLY READ THE APPROPRIATE LEGAL AGREEMENT CORRESPONDING TO THE LICENSE YOU PURCHASED, WHICH SETS FORTH THE GENERAL TERMS AND CONDITIONS FOR THE USE OF THE LICENSED SOFTWARE. IF YOU DO NOT KNOW WHICH TYPE OF LICENSE YOU HAVE ACQUIRED, PLEASE CONSULT THE SALES AND OTHER RELATED LICENSE GRANT OR PURCHASE ORDER DOCUMENTS THAT ACCOMPANIES YOUR SOFTWARE PACKAGING OR THAT YOU HAVE RECEIVED SEPARATELY AS PART OF THE PURCHASE (AS A BOOKLET, A FILE ON THE PRODUCT CD, OR A FILE AVAILABLE ON THE WEB SITE FROM WHICH YOU DOWNLOADED THE SOFTWARE PACKAGE). IF YOU DO NOT AGREE TO ALL OF THE TERMS SET FORTH IN THE AGREEMENT, DO NOT INSTALL THE SOFTWARE. IF APPLICABLE, YOU MAY RETURN THE PRODUCT TO MCAFEE, INC. OR THE PLACE OF PURCHASE FOR A FULL REFUND.

#### Attributions

This product includes or may include:

Software developed by the OpenSSL Project for use in the OpenSSL Toolkit (http://www.openssl.org/). \*Cryptographic software written by Fin J. Hudson. \*Some software grograms that are licensed (or sublicensed) to the user under the GNU General Public License (GPL) or other similar Free Software licenses which, among other rights, permit the user to copy, modify and redistribute certain programs, or portions thereof, and have access to the source code. The GPL requires that for any software covered under the GPL which is distributed to someone in an executable binary format, that the source code also be made available to this CD. If any Free Software licenses require that McAfee, Inc. provide rights to use, copy or modify a software program that are broader than the rights granted in this 2D. If any Free Software licenses require that McAfee, Inc. provide rights to use, copy or modify a software program that are broader than the rights granted in this agreement, then such rights shall take precedence over the rights and restrictions herein. \*Software originally written by Robert Nordier. Copyright 1996-7 Robert Nordier. \*Software originally written by McMare Foundation (http://www.apache.org/). A copy of the license agreement for the Foundation of the Publical Software foundation (http://www.apache.org/). A copy of the license agreement for this software can be found at www.apache.org/licenses/LICENSE-2.0.txt. \*International Components for Unicode ("ICU") Copyright © 1995-2002 International Business Machines Corporation and others. \*Software developed by CrystalClear Software, Inc., Copyright © 2000 CrystalClear Software, Proper Software (1995-2002). \*Software developed by CrystalClear Software (1995-2003). \*Software developed by CrystalClear Software (1995-2003). \*Software developed by CrystalClear Software (1995-2003). \*Software developed by CrystalClear Software (1995-2003). \*Software copyrighted by Supata maintainers. \*Software copyrighted by Gright and Software developed by Gright Software (1995-2003). \*Soft

# **Quick Start Card**

If you are installing your product from a CD or the web site, print this convenient reference page.

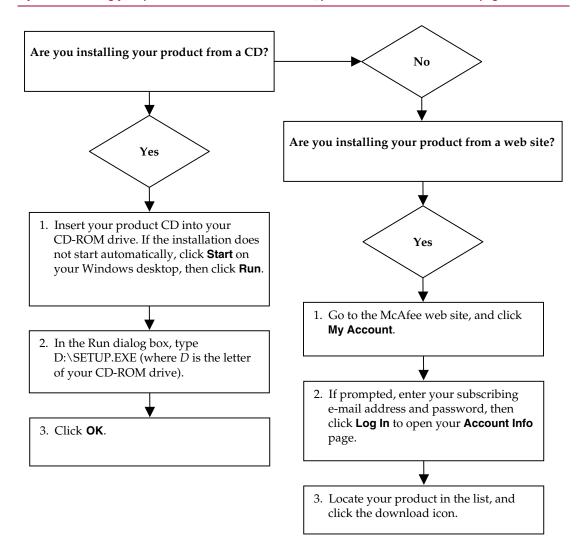

McAfee reserves the right to change Upgrade & Support Plans and policies at any time without notice. McAfee and VirusScan are registered trademarks of McAfee, Inc. and/or its affiliates in the US and/or other countries.

© 2004 Networks Associates Technology, Inc. All rights reserved.

#### For more information

To view the User Guides on the product CD, make sure you have Acrobat Reader installed; if not, install it now from the McAfee product CD.

- Insert your product CD into your CD-ROM drive.
- 2 Open Windows Explorer: Click Start on your Windows desktop, and click Search.
- 3 Locate the Manuals folder, and double-click the User Guide .PDF you want to open.

## **Registration benefits**

We recommend that you follow the easy steps within your product to transmit your registration directly to us. Registration ensures that you receive timely and knowledgeable technical assistance, plus the following benefits:

- FREE electronic support
- Virus definition (.DAT) file updates for one year after installation when you purchase VirusScan software
  - Go to <a href="http://www.mcafee.com/">http://www.mcafee.com/</a> for pricing of an additional year of virus signatures.
- 60-day warranty that guarantees replacement of your software CD if it is defective or damaged

- SpamKiller filter updates for one year after installation when you purchase SpamKiller software
  - Go to http://www.mcafee.com/ for pricing of an additional year of filter updates.
- McAfee Internet Security Suite updates for one year after installation when you purchase MIS software
  - Go to http://www.mcafee.com/ for pricing of an additional year of content updates.

## **Technical Support**

For technical support, please visit

http://www.mcafeehelp.com/.

Our support site offers 24-hour access to the easy-to-use Answer Wizard for solutions to the most common support questions.

Knowledgeable users can also try our advanced options, which include a Keyword Search and our Help Tree. If a solution cannot be found, you can also access our FREE Chat Now! and E-mail Express! options. Chat and e-mail help you to quickly reach our qualified support engineers through the Internet, at no cost. Otherwise, you can get phone support information at

http://www.mcafeehelp.com/.

# Contents

|   | Quick Start Card iii                                                    |
|---|-------------------------------------------------------------------------|
| 1 | Getting Started                                                         |
|   | New features                                                            |
|   | System requirements                                                     |
|   | Testing VirusScan                                                       |
|   | Testing ActiveShield 9                                                  |
|   | Testing Scan 9                                                          |
|   | Using McAfee SecurityCenter                                             |
| 2 | Using McAfee VirusScan                                                  |
|   | Using ActiveShield                                                      |
|   | Enabling or disabling ActiveShield                                      |
|   | Configuring ActiveShield options                                        |
|   | If ActiveShield finds a virus                                           |
|   | Manually scanning your computer                                         |
|   | Manually scanning for viruses and potentially unwanted programs         |
|   | Automatically scanning for viruses and potentially unwanted programs 28 |
|   | If Scan finds a virus or potentially unwanted program                   |
|   | Managing quarantined files                                              |
| 3 | Using Professional Edition Software                                     |
|   | Using McAfee SpamKiller                                                 |
|   | Overview                                                                |
|   | Working with blocked and accepted messages                              |
|   | Using McAfee Shredder                                                   |
|   | Why Windows leaves some file remnants                                   |
|   | What McAfee Shredder erases                                             |
|   | Permanently erasing files in Windows Explorer                           |
|   | Emptying the Windows Recycle Bin                                        |
|   | Customizing Shredder settings                                           |
|   | Index                                                                   |

Welcome to McAfee VirusScan. The McAfee VirusScan Professional Edition contains McAfee VirusScan, plus McAfee SpamKiller and McAfee Shredder. See *Running H/F 4* to learn more about these additional programs.

#### NOTE

This is only a brief overview. For detailed information, consult the online help for VirusScan, SpamKiller, or Shredder.

McAfee VirusScan is an anti-virus subscription service offering comprehensive, reliable, and up-to-date virus protection. Powered by award-winning McAfee scanning technology, VirusScan protects against viruses, worms, Trojan horses, malicious scripts, and hybrid attacks.

With it, you get the following features:

**ActiveShield** — Scan files when they are accessed by either you or your computer.

**Scan** — Search for viruses and potentially unwanted programs in hard drives, floppy disks, and individual files and folders.

**Quarantine** — Encrypt and temporarily isolate infected and suspicious files in the quarantine folder until an appropriate action can be taken.

**Hostile activity detection** — Monitor your computer for virus-like activity caused by malicious scripts and worm-like activity.

# **New features**

This version of VirusScan provides the following new features:

#### Scanning for potentially unwanted programs

VirusScan can scan for potentially unwanted programs (including spyware, adware, and dialers) during manual scanning, outbound e-mail scanning, instant messaging (IM), via the Windows Explorer shortcut menu, and via the Microsoft Outlook toolbar icon.

#### Scanning of large outbound attachments

To address increased use of broad-band Internet connections and service providers increasing e-mail storage and transmission sizes, VirusScan is now optimized to scan large e-mail attachments without interfering with e-mail program timeout values.

#### ■ E-mail scanning

VirusScan automatically scans inbound (POP3) and outbound (SMTP) e-mail and e-mail attachments for most popular e-mail clients, including Microsoft Outlook, Netscape Mail, Eudora, and Pegasus.

#### Instant messenger scanning

VirusScan automatically scans inbound file transfers for most popular instant messaging clients, including Yahoo Messenger, AOL Instant Messenger, and MSN Messenger.

#### Hostile activity detection

VirusScan provides ScriptStopper<sup>TM</sup> and WormStopper<sup>TM</sup> to detect, alert, and block virus-like activity caused by malicious scripts and worm-like activity.

#### Automatic file infection cleaning

VirusScan automatically attempts to clean infected or suspicious files as soon as they are detected.

#### Scheduled scanning

You can now schedule automatic scanning at specified intervals to thoroughly check your computer for viruses.

#### ■ File quarantine

You can use the Quarantine feature to encrypt and temporarily isolate infected and suspicious files in the quarantine folder until an appropriate action can be taken. Once cleaned, a quarantined file can then be restored to its original location.

#### Submit files to AVERT

VirusScan now includes the ability to submit suspicious files directly from the Quarantine feature to the McAfee AntiVirus Emergency Response Team (AVERT<sup>TM</sup>) for research.

#### Virus Map reporting

You can now anonymously send virus tracking information for inclusion in our World Virus Map. You can automatically register for this free, secure feature and view the latest worldwide infection rates via the McAfee SecurityCenter.

# System requirements

- Microsoft<sup>®</sup> Windows 98, Windows Me, Windows 2000, or Windows XP
- Personal computer with Pentium 133 MHz or higher processor
- 32 MB of RAM
- 35 MB of free hard disk space (for installation)
- Microsoft<sup>®</sup> Internet Explorer 5.5 or later

#### NOTE

To upgrade to the latest version of Internet Explorer, visit the Microsoft web site at http://www.microsoft.com/.

# **Testing VirusScan**

Before initial use of VirusScan, it's a good idea to test your installation. Use the following steps to separately test the ActiveShield and Scan features.

# **Testing ActiveShield**

To test ActiveShield:

- 1 Go to http://www.eicar.com/ in your web browser.
- 2 Click the The AntiVirus testfile eicar.com link.
- **3** Scroll to the bottom of the page. Under **Download**, you will see four links.
- 4 Click eicar.com.

If ActiveShield is working properly, it detects the eicar.com file immediately after you click the link. You can try to delete or quarantine infected files to see how ActiveShield handles viruses. See *If ActiveShield finds a virus* on page 22 for details.

# **Testing Scan**

Before you can test Scan, you must disable ActiveShield to prevent it from detecting the infected files before Scan does, then download the test files.

To download the test files:

- 1 Disable ActiveShield: Right-click the McAfee icon, point to **VirusScan**, then click **Disable**.
- 2 Download the EICAR test files from the EICAR web site:
  - a Go to http://www.eicar.com/.
  - b Click the The AntiVirus testfile eicar.com link.
  - c Scroll to the bottom of the page. Under **Download**, you will see these links:

eicar.com contains a line of text that VirusScan will detect as a virus.

eicar.com.txt (optional) is the same file, but with a different file name, for those users who have difficulty downloading the first link. Simply rename the file "eicar.com" after you download it.

**eicar\_com.zip** is a copy of the test virus inside a .ZIP compressed file (a WinZip  $^{TM}$  file archive).

**eicarcom2.zip** is a copy of the test virus inside a .ZIP compressed file, which itself is inside a .ZIP compressed file.

- d Click each link to download its file. For each one, a File Download dialog box appears.
- Click Save, click the Create New Folder button, then rename the folder VSO Scan Folder.
- f Double-click VSO Scan Folder, then click Save again in each Save As dialog box.
- **3** When you are finished downloading the files, close Internet Explorer.
- 4 Enable ActiveShield: Right-click the McAfee icon, point to **VirusScan**, then click **Enable**.

#### To test Scan:

- 1 Right-click the McAfee icon, point to VirusScan, then click Scan for Viruses.
- 2 Using the directory tree in the left pane of the dialog box, go to the **VSO Scan Folder** where you saved the files:
  - a Click the + sign next to the C drive icon.
  - b Click the **VSO Scan Folder** to highlight it (do not click the + sign next to it).
    - This tells Scan to check only that folder for viruses. You can also put the files in random locations on your hard drive for a more convincing demonstration of Scan's abilities.
- 3 In the Scan Options area of the Scan for Viruses dialog box, ensure that all options are selected.
- 4 Click **Scan** on the lower right of the dialog box.
  - VirusScan scans the **VSO Scan Folder**. The EICAR test files that you saved to that folder appear in the **List of Detected Files**. If so, Scan is working properly.

You can try to delete or quarantine infected files to see how Scan handles viruses. See *If Scan finds a virus or potentially unwanted program* on page 30 for details.

# **Using McAfee SecurityCenter**

McAfee SecurityCenter is your one-stop security shop, accessible from its icon in your Windows system tray or from your Windows desktop. With it, you can perform these useful tasks:

- Get free security analysis for your computer.
- Launch, manage, and configure all your McAfee subscriptions from one icon.
- See continuously updated virus alerts and the latest product information.
- Get quick links to frequently asked questions and account details at the McAfee web site.

#### **NOTE**

For more information about its features, click **Help** in the **SecurityCenter** dialog box.

While SecurityCenter is running and all of the McAfee features installed on your computer are enabled, a red M icon M appears in the Windows system tray. This area is usually in the lower-right corner of the Windows desktop and contains the clock.

If one or more of the McAfee applications installed on your computer are disabled, the McAfee icon changes to black M.

To open the McAfee SecurityCenter:

- 1 Right-click the McAfee icon M.
- 2 Click Open SecurityCenter.

To access a VirusScan feature:

- Right-click the McAfee icon M.
- **2** Point to **VirusScan**, then click the feature you want to use.

# **Using ActiveShield**

When ActiveShield is started (loaded into computer memory) and enabled, it is constantly protecting your computer. ActiveShield scans files when they are accessed by either you or your computer. When ActiveShield detects an infected file, it automatically tries to clean the virus. If ActiveShield cannot clean the virus, you can quarantine or delete the file.

# **Enabling or disabling ActiveShield**

ActiveShield is started (loaded into computer memory) and enabled (denoted by the red M icon in your Windows system tray) by default as soon as you restart your computer after the installation process.

If ActiveShield is stopped (not loaded) or is disabled (denoted by the black icon), you can manually run it, as well as configure it to start automatically when Windows starts.

# **Enabling ActiveShield**

To enable ActiveShield for this Windows session only:

Right-click the McAfee icon, point to **VirusScan**, then click **Enable**. The McAfee icon changes to red  $\overline{\mathbf{M}}$ .

If ActiveShield is still configured to start when Windows starts, a message tells you that you are now protected from viruses. Otherwise, a dialog box appears that lets you configure ActiveShield to start when Windows starts (Figure 2-1 on page 14).

# **Disabling ActiveShield**

To disable ActiveShield for this Windows session only:

- 1 Right-click the McAfee icon, point to **VirusScan**, then click **Disable**.
- 2 Click Yes to confirm.

The McAfee icon changes to black M.

If ActiveShield is still configured to start when Windows starts, your computer will be protected from viruses again when you restart your computer.

# **Configuring ActiveShield options**

You can modify ActiveShield starting and scanning options in the **ActiveShield** tab of the **VirusScan Options** dialog box (Figure 2-1), which is accessible via the McAfee icon in your Windows system tray.

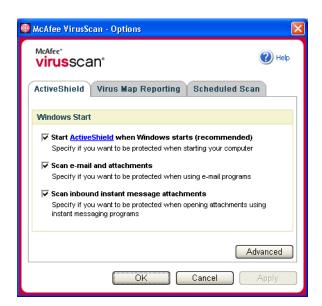

Figure 2-1. ActiveShield Options

# **Starting ActiveShield**

ActiveShield is started (loaded into computer memory) and enabled (denoted by red M) by default as soon as you restart your computer after the installation process.

If ActiveShield is stopped (denoted by black M), you can configure it to start automatically when Windows starts (recommended).

#### NOTE

During updates to VirusScan, the **Update Wizard** might exit ActiveShield temporarily to install new files. When the **Update Wizard** prompts you to click **Finish**, ActiveShield starts again.

To start ActiveShield automatically when Windows starts:

- 1 Right-click the McAfee icon, point to VirusScan, then click Options.

  The VirusScan Options dialog box opens (Figure 2-1 on page 14).
- 2 Select the Start ActiveShield when Windows starts (recommended) checkbox, then click Apply to save your changes.
- **3** Click **OK** to confirm, then click **OK**.

# **Stopping ActiveShield**

#### WARNING

If you stop ActiveShield, your computer is not protected from viruses. If you must stop ActiveShield, other than for updating VirusScan, ensure that you are not connected to the Internet.

To stop ActiveShield from starting when Windows starts:

- 1 Right-click the McAfee icon, point to **VirusScan**, then click **Options**.
  - The **VirusScan Options** dialog box opens (Figure 2-1 on page 14).
- 2 Deselect the Start ActiveShield when Windows starts (recommended) checkbox, then click Apply to save your changes.
- **3** Click **OK** to confirm, then click **OK**.

# Scanning e-mail and attachments

By default, e-mail scanning and automatic cleaning are enabled via the **Scan e-mail** and attachments option (Figure 2-1 on page 14) and the **Automatically clean infected** attachments (recommended) option (Figure 2-2 on page 17).

When these two options are enabled, ActiveShield automatically scans and attempts to clean inbound (POP3) and outbound (SMTP) infected e-mail messages and attachments for most popular e-mail clients, including the following:

- Microsoft Outlook Express 4.0 or later
- Microsoft Outlook 97 or later
- Netscape Messenger 4.0 or later
- Netscape Mail 6.0 or later
- Eudora Light 3.0 or later

- Eudora Pro 4.0 or later
- Eudora 5.0 or later
- Pegasus 4.0 or later

#### **NOTE**

E-mail scanning is not supported for these e-mail clients: Web-based, IMAP, AOL, POP3 SSL, and Lotus Notes. However, ActiveShield scans e-mail attachments when they are opened.

If you disable the **Scan e-mail and attachments** option, the E-mail Scan options (Figure 2-2 on page 17) and the WormStopper options (Figure 2-5 on page 22) are automatically disabled. If you disable outbound e-mail scanning, the WormStopper options are automatically disabled.

If you change your e-mail scanning options, you must restart your e-mail program to complete the changes.

#### Inbound e-mail

If an inbound e-mail message or attachment is infected, ActiveShield performs the following steps:

- Tries to clean the infected e-mail
- Tries to quarantine or delete an uncleanable e-mail
- Includes an alert file in the inbound e-mail that contains information about the actions performed to remove the infection

#### Outbound e-mail

If an outbound e-mail message or attachment is infected, ActiveShield performs the following steps:

- Tries to clean the infected e-mail
- Tries to quarantine or delete an uncleanable e-mail
- Sends an alert file to you in a new e-mail that contains information about the actions performed to remove the infection

#### **NOTE**

For details about outbound e-mail scanning errors, see the online help.

By default, ActiveShield scans both inbound and outbound e-mail. However, for enhanced control, you can set ActiveShield to scan only inbound or outbound e-mail.

To disable scanning of inbound or outbound e-mail:

- 1 Right-click the McAfee icon, point to VirusScan, and then click Options.
- **2** Click **Advanced**, then click the **E-mail Scan** tab (Figure 2-2).
- 3 Deselect Inbound e-mail messages or Outbound e-mail messages, then click OK.

If your e-mail server is set to only send and receive e-mail while you are at your computer, you can choose to have alerts prompt you to clean infected e-mail by disabling auto-cleaning. Follow the steps below to disable auto-cleaning, then see *Managing infected e-mail* on page 23 for details about responding to alerts.

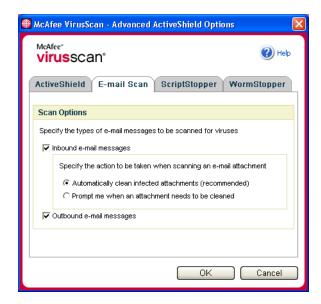

Figure 2-2. E-mail Scan Options

To disable auto-cleaning of infected e-mail:

- 1 Right-click the McAfee icon, point to **VirusScan**, and then click **Options**.
- **2** Click **Advanced**, then click the **E-mail Scan** tab (Figure 2-2).
- 3 Click Prompt me when an attachment must be cleaned, then click OK.

# Scanning inbound instant message attachments

By default, scanning of instant message attachments is enabled via the **Scan inbound instant message attachments** option (Figure 2-1 on page 14).

When this option is enabled, VirusScan automatically scans and attempts to clean inbound infected instant message attachments for most popular instant messaging clients, including the following:

- MSN Messenger 6.0 or later
- Yahoo Messenger 4.1 or later
- AOL Instant Messenger 2.1 or later

#### NOTE

For your protection, you cannot disable auto-cleaning of instant message attachments.

If an inbound instant message attachment is infected, VirusScan performs the following steps:

- Tries to clean the infected message
- Prompts you to quarantine or delete an uncleanable message

# Scanning all files

If you set ActiveShield to use the default **All files (recommended)** option, it scans every file type that your computer uses, as your computer attempts to use it. Use this option to get the most thorough scan possible.

To set ActiveShield to scan all file types:

- 1 Right-click the McAfee icon, point to VirusScan, and then click Options.
- 2 Click **Advanced**, then click the **ActiveShield** tab (Figure 2-3 on page 19).
- 3 Click All files (recommended), then click OK.

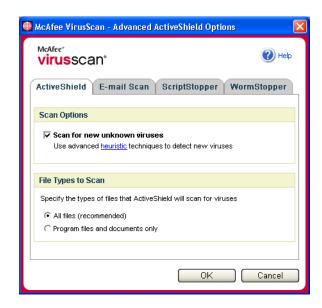

Figure 2-3. Advanced ActiveShield Options

# Scanning program files and documents only

If you set ActiveShield to use the **Program files and documents only** option, it scans program files and documents, but not any other files used by your computer. The latest virus signature file (DAT file) determines which file types that ActiveShield will scan. To set ActiveShield to scan program files and documents only:

- 1 Right-click the McAfee icon, point to **VirusScan**, and then click **Options**.
- 2 Click **Advanced**, then click the **ActiveShield** tab (Figure 2-3).
- 3 Click Program files and documents only, then click **OK**.

# Scanning for new unknown viruses

If you set ActiveShield to use the default **Scan for new unknown viruses** (**recommended**) option, it uses advanced heuristic techniques that try to match files to the signatures of known viruses, while also looking for telltale signs of unidentified viruses in the files.

To set ActiveShield to scan for new unknown viruses:

- 1 Right-click the McAfee icon, point to **VirusScan**, and then click **Options**.
- **2** Click **Advanced**, then click the **ActiveShield** tab (Figure 2-3).
- 3 Click Scan for new unknown viruses (recommended), then click OK.

# Scanning for scripts and worms

VirusScan monitors your computer for suspicious activity that might indicate a threat is present on your computer. While VirusScan cleans viruses, ScriptStopper<sup>TM</sup> and WormStopper<sup>TM</sup> prevent viruses, worms, and Trojans from spreading further.

The ScriptStopper and WormStopper protection mechanisms detect, alert, and block malicious activity. Suspicious activity might include the following actions on your computer:

- A script execution that results in the creation, copying, or deletion of files, or the opening of your Windows registry
- An attempt to forward e-mail to a large portion of your address book
- Attempts to forward multiple e-mail messages in rapid succession

If you set ActiveShield to use the default **Enable ScriptStopper (recommended)** and **Enable WormStopper (recommended)** options in the **Advanced Options** dialog box, ScriptStopper and WormStopper monitor script execution and e-mail activity for suspicious patterns and alerts you when a specified number of e-mails or recipients has been exceeded within a specified interval.

To set ActiveShield to scan for malicious scripts and worm-like activity:

- 1 Right-click the McAfee icon, point to **VirusScan**, then click **Options**.
- **2** Click **Advanced**, then click the **ScriptStopper** tab.
- 3 Click Enable ScriptStopper (recommended) (Figure 2-4 on page 21).

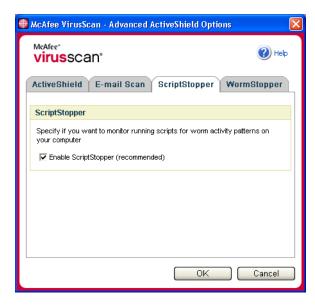

Figure 2-4. ScriptStopper Options

4 Click the WormStopper tab, click Enable WormStopper (recommended), then click **OK** (Figure 2-5 on page 22).

By default, the following detailed options are enabled:

- Pattern matching to detect suspicious activity
- Alerting when e-mail is sent to 40 or more recipients
- Alerting when 5 or more e-mails are sent within 30 seconds

#### NOTE

If you modify the number of recipients or seconds for monitoring sent e-mails, it might result in invalid detections. McAfee recommends that you click **No** to retain the default setting. Otherwise, click **Yes** to change the default setting to your setting.

This option can be automatically enabled after the first time a potential worm is detected (see *Managing potential worms* on page 24 for details):

Automatic blocking of suspicious outbound e-mails

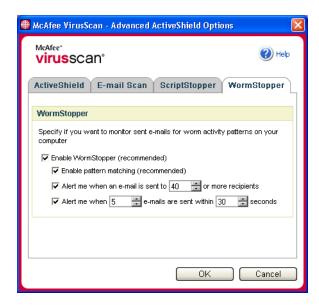

Figure 2-5. WormStopper Options

## If ActiveShield finds a virus

If ActiveShield finds a virus, a virus alert similar to Figure 2-6 appears. For most viruses, Trojan horses, and worms, ActiveShield automatically tries to clean the file. You can then choose how to manage infected files, infected e-mail, suspicious scripts, and potential worms, and whether to submit infected files to the McAfee AVERT labs for research.

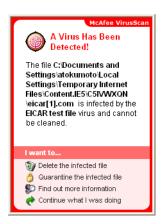

Figure 2-6. Virus Alert

# Managing infected files

- 1 If ActiveShield can clean the file, you can learn more or ignore the alert:
  - Click Find out more information to view the name, location, and virus name associated with the infected file.
  - Click **Continue what I was doing** to ignore the alert and close it.
- 2 If ActiveShield cannot clean the file, click **Quarantine the infected file** to encrypt and temporarily isolate infected and suspicious files in the quarantine directory until an appropriate action can be taken.
  - A confirmation message appears and prompts you to check your computer for viruses. Click **Scan** to complete the quarantine process.
- 3 If ActiveShield cannot quarantine the file, click Delete the infected file to try to remove the file.

# Managing infected e-mail

- 1 If you disabled auto-cleaning of e-mail, you can learn more and clean the e-mail:
  - a Click **Find out more information** to view the file name, virus name, infection status, sender, and subject associated with the infected e-mail.
  - b Click Clean the infected attachment.
- 2 If ActiveShield cannot clean the e-mail, click **Quarantine the infected attachment** to encrypt and temporarily isolate infected and suspicious files in the quarantine directory until an appropriate action can be taken.
  - A confirmation message appears and prompts you to check your computer for viruses. Click **Scan** to complete the quarantine process.
- 3 If ActiveShield cannot quarantine the e-mail, click Delete the infected attachment to try to remove the file.

# Managing suspicious scripts

- 1 If ActiveShield detects a suspicious script, you can find out more and then stop the script if you did not intend to initiate it:
  - a Click Find out more information to view the name, location, and description of the activity associated with the suspicious script.
  - **b** Click **Stop this script** to prevent the suspicious script from running.
- **2** If you are sure that you trust the script, you can allow the script to run:
  - a Click Allow this script this time to let all scripts contained within a single file to run once.
  - **b** Click **Continue what I was doing** to ignore the alert and let the script run.

# **Managing potential worms**

- 1 If ActiveShield detects a potential worm, you can find out more and then stop the e-mail activity if you did not intend to initiate it:
  - a Click Find out more information to view the recipient list, subject line, message body, and description of the suspicious activity associated with the infected e-mail message.
  - b Click **Stop this e-mail** to prevent the suspicious e-mail from being sent and delete it from your message queue.
- 2 If you are sure that you trust the e-mail activity, click **Continue what I was doing** to ignore the alert and let the e-mail be sent.

# Manually scanning your computer

The Scan feature lets you selectively search for viruses and potentially unwanted programs on hard drives, floppy disks, and individual files and folders. When Scan finds an infected file, it automatically tries to clean the file, unless it is a potentially unwanted program. If Scan cannot clean the file, you can quarantine or delete the file.

# Manually scanning for viruses and potentially unwanted programs

To scan your computer:

1 Right-click the McAfee icon, point to VirusScan, then click Scan for Viruses.

The Scan for Viruses dialog box opens (Figure 2-7).

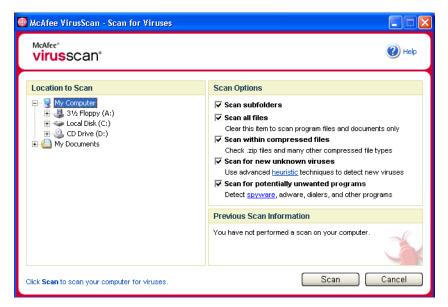

Figure 2-7. Scan for Viruses

- **2** Click the drive, folder, or file that you want to scan.
- 3 Select your **Scan Options**. By default, all of the **Scan Options** are pre-selected to provide the most thorough scan possible (Figure 2-7):
  - Scan subfolders Use this option to scan files contained in your subfolders. Deselect this checkbox to allow checking of only the files visible when you open a folder or drive.

**Example:** The files in Figure 2-8 are the only files scanned if you deselect the **Scan subfolders** checkbox. The folders and their contents are not scanned. To scan those folders and their contents, you must leave the checkbox selected.

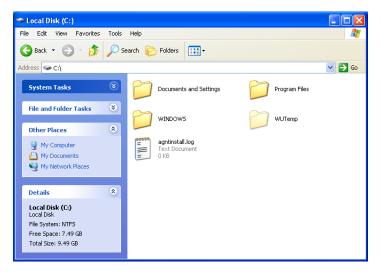

Figure 2-8. Local Disk Contents

- Scan all files Use this option to allow the thorough scanning of all file types. Deselect this checkbox to shorten the scanning time and allow checking of program files and documents only.
- Scan within compressed files Use this option to reveal hidden infected files within .ZIP and other compressed files. Deselect this checkbox to prevent checking of any files or compressed files within the compressed file.

Sometimes virus authors plant viruses in a .ZIP file, then insert that .ZIP file into another .ZIP file in an effort to bypass anti-virus scanners. Scan can detect these viruses as long as you leave this option selected.

Scan for new unknown viruses — Use this option to find the newest viruses
that might not have existing "cures." This option uses advanced heuristic
techniques that try to match files to the signatures of known viruses, while
also looking for telltale signs of unidentified viruses in the files.

This scanning method also looks for file traits that can generally rule out that the file contains a virus. This minimizes the chances that Scan gives a false indication. Nevertheless, if a heuristic scan detects a virus, you should treat it with the same caution that you would treat a file that you know contains a virus.

This option provides the most thorough scan, but is generally slower than a normal scan.

• **Scan for potentially unwanted programs** — Use this option to detect spyware, adware, dialers, and other programs that you did not intend to install on your computer.

#### NOTE

Leave all options selected for the most thorough scan possible. This effectively scans every file in the drive or folder that you select, so allow plenty of time for the scan to complete. The larger the hard drive and the more files you have, the longer the scan takes.

4 Click **Scan** to start scanning files.

When the scan is finished, a scan summary shows the number of files scanned, the number of files detected, the number of potentially unwanted programs, and the number of detected files that were automatically cleaned.

5 Click **OK** to close the summary, and view the list of any detected files in the **Scan for Viruses** dialog box (Figure 2-9).

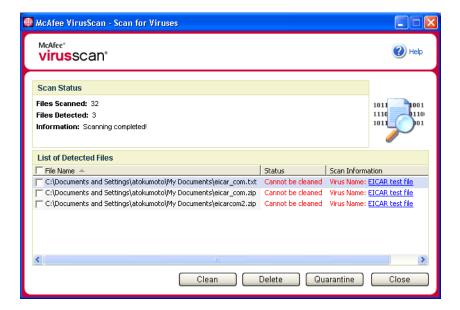

Figure 2-9. Scan Results

#### NOTE

Scan counts a compressed file (.ZIP, .CAB, etc.) as one file within the **Files Scanned** number. Also, the number of files scanned can vary if you have deleted your temporary Internet files since your last scan.

6 If Scan finds no viruses or potentially unwanted programs, click **Back** to select another drive or folder to scan, or click **Close** to close the dialog box. Otherwise, see *If Scan finds a virus or potentially unwanted program* on page 30.

# **Scanning via Windows Explorer**

VirusScan provides a shortcut menu to scan selected files, folders, or drives for viruses and potentially unwanted programs from within Windows Explorer.

To scan files in Windows Explorer:

- 1 Open Windows Explorer.
- 2 Right-click the drive, folder, or file that you want to scan, and then click Scan for Viruses.

The **Scan for Viruses** dialog box opens and starts scanning files. By default, all of the default **Scan Options** are pre-selected to provide the most thorough scan possible (Figure 2-7 on page 25).

# **Scanning via Microsoft Outlook**

VirusScan provides a toolbar icon to scan for viruses and potentially unwanted programs in selected message stores and their subfolders, mailbox folders, or e-mail messages containing attachments from within Microsoft Outlook 97 or later.

To scan e-mail in Microsoft Outlook:

- Open Microsoft Outlook.
- 2 Click the message store, folder, or e-mail message containing an attachment that you want to scan, and then click the e-mail scanning toolbar icon.

The e-mail scanner opens and starts scanning files. By default, all of the default **Scan Options** are pre-selected to provide the most thorough scan possible (Figure 2-7 on page 25).

# Automatically scanning for viruses and potentially unwanted programs

Although VirusScan scans files when they are accessed by either you or your computer, you can schedule automatic scanning in Windows Scheduler to thoroughly check your computer for viruses and potentially unwanted programs at specified intervals.

To schedule a scan:

1 Right-click the McAfee icon, point to **VirusScan**, then click **Options**.

The **VirusScan Options** dialog box opens.

McAfee\*
VirusScan\*

ActiveShield Virus Map Reporting Scheduled Scan

VirusScan can automatically scan your computer for viruses at a scheduled time.

Scan My Computer at a scheduled time

Schedule: At 8:00 PM every Fri of every week, starting 7/8/2004

Next Run Time: 8:00:00 PM Friday, July 09, 2004

Edit... Set to Default

2 Click the **Scheduled Scan** tab (Figure 2-10 on page 29).

Figure 2-10. Scheduled Scan Options

Cancel

Apply

3 Select the Scan My Computer at a scheduled time checkbox to enable automatic scanning.

OΚ

- 4 Specify a schedule for automatic scanning:
  - To accept the default schedule (8PM every Friday), click OK.
  - To edit the schedule:
    - a. Click **Edit**.
    - b. Select how often to scan your computer in the **Schedule Task** list, and then select additional options in the dynamic area below it:
    - **Daily** Specify the number of days between scans.

**Weekly** (the default) - Specify the number of weeks between scans as well as the names of the day(s) of the week.

**Monthly** - Specify which day of the month to scan. Click **Select Months** to specify which months to scan, and click **OK**.

**Once** - Specify which date to scan.

#### NOTE

These options in Windows Scheduler are not supported: **At system startup**, **When idle**, and **Show multiple schedules**. The last supported schedule remains enabled until you select from among the valid options.

- c. Select the time of day to scan your computer in the **Start time** box.
- d. To select advanced options, click Advanced.

The Advanced Schedule Options dialog box opens.

- i. Specify a start date, end date, duration, end time, and whether to stop the task at the specified time if the scan is still running.
- ii. Click OK to save your changes and close the dialog box. Otherwise, click Cancel.
- 5 Click OK to save your changes and close the dialog box. Otherwise, click Cancel.
- 6 To revert to the default schedule, click **Set to Default**. Otherwise, click **OK**.

# If Scan finds a virus or potentially unwanted program

For most viruses, Trojans, and worms, Scan automatically tries to clean the file. You can then choose how to manage detected files, including whether to submit them to the McAfee AVERT labs for research. If Scan detects a potentially unwanted program, you can manually try to clean, quarantine, or delete it (AVERT submission is unavailable).

To manage a virus or potentially unwanted program:

1 If a file appears in the List of Detected Files, click the checkbox in front of the file to select it.

#### NOTE

If more than one file appears in the list, you can select the checkbox in front of the **File Name** list to perform the same action on all of the files. You can also click the file name in the **Scan Information** list to view details from the Virus Information Library.

- 2 If the file is a potentially unwanted program, you can click Clean to try to clean it.
- 3 If Scan cannot clean the file, you can click Quarantine to encrypt and temporarily isolate infected and suspicious files in the quarantine directory until an appropriate action can be taken. (See Managing quarantined files for details.)

- 4 If Scan cannot clean or quarantine the file, you can do either of the following:
  - Click **Delete** to remove the file.
  - Click Cancel to close the dialog box without taking any further action.

If Scan cannot clean or delete the detected file, consult the Virus Information Library at http://us.mcafee.com/virusInfo/default.asp for instructions on manually deleting the file.

If a detected file prevents you from using your Internet connection or from using your computer at all, try using a Rescue Disk to start your computer. The Rescue Disk, in many cases, can start a computer if a detected file disables it. See "Creating a Rescue Disk" in the online help for details.

For more help, consult McAfee Customer Support at http://www.mcafeehelp.com/.

# Managing quarantined files

The Quarantine feature encrypts and temporarily isolates infected and suspicious files in the quarantine directory until an appropriate action can be taken. Once cleaned, a quarantined file can then be restored to its original location.

To manage a quarantined file:

1 Right-click the McAfee icon, point to VirusScan, then click Manage Quarantined Files.

A list of quarantined files appears (Figure 2-11).

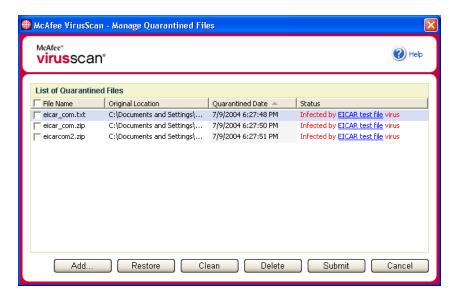

Figure 2-11. Manage Quarantined Files

2 Select the checkbox next to the file(s) you want to clean.

#### **NOTE**

If more than one file appears in the list, you can select the checkbox in front of the **File Name** list to perform the same action on all of the files. You can also click the virus name in the **Status** list to view details from the Virus Information Library.

Or, click **Add**, select a suspicious file to add to the quarantine list, click **Open**, then select it in the quarantine list.

- 3 Click Clean.
- 4 If the file is cleaned, click **Restore** to move it back to its original location.
- 5 If VirusScan cannot clean the virus, click **Delete** to remove the file.
- 6 If VirusScan cannot clean or delete the file, and if it is not a potentially unwanted program, you can submit the file to the McAfee AntiVirus Emergency Response Team (AVERT<sup>TM</sup>) for research:
  - **a** Update your virus signature files if they are more than two weeks old.
  - **b** Verify your subscription.
  - **c** Select the file and click **Submit** to submit the file to AVERT.

VirusScan sends the quarantined file as an attachment with an e-mail message containing your e-mail address, country, software version, OS, and the file's original name and location. The maximum submission size is one unique 1.5-MB file per day.

7 Click **Cancel** to close the dialog box without taking any further action.

# **Using Professional Edition Software**

The McAfee VirusScan Professional Edition contains McAfee VirusScan, plus additional software, McAfee SpamKiller and McAfee Shredder.

#### NOTE

This is only a brief overview. For detailed information, consult the online help for VirusScan, SpamKiller, or Shredder.

# **Using McAfee SpamKiller**

McAfee SpamKiller software helps stop spam from entering your e-mail Inbox.

#### NOTE

McAfee SpamKiller filters MSN/Hotmail, but currently does not filter AOL, Yahoo, or other web-based e-mail accounts.

## Overview

During installation, you configured one or more e-mail accounts to block unwanted messages from. You also imported e-mail address books to your Friends List to prevent messages from known senders from being blocked.

To manage spam:

- Open your e-mail program as usual to view, send, and receive e-mail messages.
- 2 Open SpamKiller:

Right-click the McAfee icon M, point to SpamKiller, then click View Blocked Mail, View Summary, View Friends List, or Settings. The corresponding page appears.

#### NOTE

If the **Logon** dialog box appears, enter your SpamKiller logon password, and then click **OK**.

# Summary page

Click the **Summary** tab to open the Summary page, which provides the following information:

- Status indicates if filtering is enabled, when a Friends List was last updated, and the number of spam messages you received today. From here, you can disable or enable SpamKiller filtering, update Friends Lists, and open the Blocked E-mail page.
- Recent Spam shows the latest spam messages that SpamKiller blocked (messages removed from your Inbox). To put a message back in your Inbox, click the Rescue icon next to the message.
- **E-mail Overview** displays the total number of e-mail, spam (blocked messages), and percentage of total spam you have received.
- Recent Spam provides a breakdown of the type of spam you received in the past 30 days.

# **Microsoft Outlook and Outlook Express integration**

You can access core SpamKiller features from directly within Outlook Express 6.0, Outlook 98, Outlook 2000, and Outlook XP. You can block spam, add people to your Friends List, and view quarantined e-mail by clicking buttons directly integrated into the Outlook and Outlook Express toolbars:

- Click the Block Message icon to remove the selected message from your Microsoft Outlook Inbox and put the message in the SpamKiller Blocked E-mail folder.
- Click the View Blocked Messages icon to view messages that were blocked from your Microsoft Outlook account and moved to the SpamKiller Blocked E-mail folder.
- Click the Add Friend icon to add the sender's e-mail address to your Personal Friends List.

A SpamKiller toolbar appears to the right of the default toolbars in Outlook and Outlook Express. If the toolbar is not visible, expand the e-mail application window or click the arrows to see more toolbars.

When the SpamKiller toolbar first appears in your e-mail application, you can only use the toolbar commands on new messages. Existing spam e-mail must be deleted.

# Working with blocked and accepted messages

Click the **Messages** tab to access your blocked and accepted messages. The Blocked E-mail and Accepted E-mail pages have similar features.

# **Blocked E-mail page**

Click the **Blocked E-mail** tab in the Messages page to view blocked messages.

#### NOTE

You can also access blocked messages from your Microsoft Outlook account by opening your Outlook Inbox, and then clicking a in the Microsoft Outlook or Outlook Express toolbar.

Blocked messages are messages that SpamKiller identified as spam, removed from your Inbox, and placed in the Blocked E-mail folder.

The Blocked E-mail page displays all spam messages that were removed from your e-mail accounts. To view blocked e-mail for a specific account, click the down arrow located on the **Blocked E-mail** tab, and then select the account to view.

The top message pane lists spam messages and are sorted by date. The most recent message appears first. The bottom preview pane contains the message text for the selected message.

#### NOTE

If your computer runs Windows 2000 or Windows XP, multiple users have been added to SpamKiller, and you are logged on to SpamKiller as a limited user, the message contents do not appear in the bottom preview pane.

The middle pane shows message details. Click the down arrows s to expand the message details pane and view the message text and headers in native format, including any HTML formatting tags. The message details pane shows the following:

- Action describes how SpamKiller processed the spam message. Action is associated with the action of the filter that blocked the message.
- Reason explains why SpamKiller blocked the message. You can click the
  reason to open the filter editor and view the filter. The filter editor displays
  what the filter looks for in a message, and the action that SpamKiller takes
  against messages found by the filter.
- From shows the sender of the message.
- Date shows the date the message was sent to you.
- To shows to whom the message was sent.
- Subject shows the topic that appears in the message subject line.

The left column contains icons next to messages if manual complaints or error messages have been sent:

- A complaint was sent about the message.
- An error message was sent to the reply address in the spam message.
- Both a complaint and error message were sent.

# **Accepted E-mail page**

Click the **Accepted E-mail** tab in the Messages page to view accepted messages.

The Accepted E-mail page displays all Inbox messages in all of your e-mail accounts. However, for MAPI accounts, the Accepted E-mail page does not contain internal e-mail. To view accepted e-mail for a specific account, click the down arrow  $\odot$  on the **Accepted E-mail** tab, and then select an account to view.

#### NOTE

SpamKiller is designed to accept legitimate e-mail. However, if legitimate e-mail appears in the Blocked E-mail list, you can move the messages back to your Inbox (and the Accepted E-mail list) by selecting the messages, and then clicking **Rescue this message**.

Like the Blocked E-mail page, the top message pane lists messages that are sorted by date. The bottom preview pane contains the message text of the selected message.

The middle pane explains if a message was sent by someone on a Friends List, or if the message fits the criteria of a filter, but the filter action was set to either **Accept** or **Mark as Possible Spam**. Click the down arrows ③ to expand the message details pane, and view the message text and headers in native format, including any HTML formatting tags.

The message details pane shows the following:

- **Action** describes how SpamKiller processed the message.
- Reason explains why SpamKiller flagged the message.
- From shows the sender of the message.
- Date shows the date the message was sent to you.
- To shows to whom the message was sent.
- **Subject** shows the topic that appears in the message subject line.

One of the following icons appears next to an accepted message:

- based SpamKiller detected that a sender of the message is on a Friends List.
- The message matches a filter with an action set to Mark as Possible Spam.
- A complaint was sent about the message.
- ♣ An error message was sent to the reply address on the spam message.
- Both a complaint and error message were sent.

# Tasks for Blocked E-mail and Accepted E-mail

The right pane on the Blocked E-mail and Accepted E-mail pages lists tasks you can perform:

- Block this message removes a message from your Inbox and puts it in the SpamKiller Blocked E-mail folder. (This option appears on the Accepted E-mail page only.)
- Rescue this message puts a message back in your Inbox and opens the Rescue Options dialog box. (This option appears on the Blocked E-mail page only.) You can automatically add the sender to your Friends list and rescue all messages from the sender.
- Delete this message removes a selected message.
- Add a friend adds the sender's name, e-mail address, domain, or a mailing list to a Friends List.
- Add a filter creates a filter.
- Report to McAfee informs McAfee of specific spam messages you receive.
- Send a complaint about spam to the administrator of the sender's domain or to another e-mail address you enter.
- **Send an error** to the reply address of a spam message.

## Rescuing messages

If the Blocked E-mail page contains legitimate mail, you can put those messages back in your Inbox.

To rescue a message:

- 1 View your blocked e-mail messages:
  - In SpamKiller, click the **Messages** tab, then click the **Blocked E-mail** tab.
  - In your Microsoft Outlook or Outlook Express Inbox, click to open the Blocked E-mail page for that account.

The Blocked E-mail page appears.

2 Select a message, then click Rescue this message.

The Rescue Options dialog box appears with these default options selected:

- Add Friend
- Rescue all from same sender
- 3 Click **OK**. The sender is added to your Friends List, and all messages from this sender are put back in your Inbox and the Accepted E-mail folder.

## **Blocking messages**

Block spam messages that are currently in your Inbox. When you block a message, SpamKiller automatically creates a filter to remove that message from your Inbox. You can block Inbox messages from the Accepted E-mail page, or from Microsoft Outlook or Outlook Express.

To block a message from the Accepted E-mail page:

- 1 Click the Messages tab, then click the Accepted E-mail tab. The Accepted E-mail page appears and displays messages that are currently in your Inbox.
- 2 Select a message, then click Block this message. The message is removed from your Inbox and the Accepted E-mail page, and a copy of the message appears in the Blocked E-mail folder.

To block a message from Microsoft Outlook:

- 1 Open your Microsoft Outlook or Outlook Express Inbox. You can only block external messages (messages coming from an Internet server).
- 2 Select a message, then click **②**. A copy of the message is put in the Blocked E-mail folder.

# **Deleting messages**

By default, when SpamKiller finds spam, SpamKiller removes it from your Inbox and puts it in the SpamKiller Blocked E-mail folder. SpamKiller automatically removes blocked messages from the Blocked E-mail folder after 15 days. You can change how often SpamKiller automatically removes blocked messages or you can remove messages manually.

SpamKiller does not automatically remove messages from the Accepted E-mail folder because the folder reflects the messages currently in your Inbox.

Instead of moving spam messages to the Blocked E-mail folder, SpamKiller can tag the e-mail subject line with "[spam]," or with a tag or your choice, and keep the message in your Inbox. Tagging messages can be useful if you want to move the tagged messages to another folder in your e-mail client, such as a "junk" folder. You can move the tagged messages by creating a rule in your e-mail client so that it searches for messages with the "[spam]" tag and puts the messages in the folder you indicate.

To change the setting for the automatic removal of blocked messages:

- 1 Click the **Settings** tab, then click the **Filtering Options** icon.
- 2 Select how SpamKiller handles spam messages:
  - Put spam in Blocked E-mail—Spam messages are removed from your Inbox and put in the SpamKiller Blocked E-mail folder.
  - **Keep blocked e-mail for** \_\_\_\_ **days**—Blocked messages remain in the Blocked E-mail folder for the duration you specify.
  - Tag spam and keep in inbox—Spam messages remain in your Inbox, but the subject line of the message includes "[spam]" or the tag you enter.
- 3 Click OK.

To delete a message manually:

- 1 View your blocked e-mail messages:
  - In SpamKiller, click the **Messages** tab, and then click the **Blocked E-mail** tab.
  - In your Microsoft Outlook or Outlook Express Inbox, click to open the Blocked E-mail page for that account.

The Blocked E-mail page appears.

- **2** Select a message to delete, then click **Delete this message**. A confirmation dialog box appears.
- 3 Click Yes to delete the message.

#### Reporting spam to McAfee

You can report spam to McAfee for analysis used in creating filter updates.

To report spam to McAfee:

- 1 Click the **Messages** tab, then click the **Blocked E-mail** or **Accepted E-mail** tab. The Blocked E-mail or Accepted E-mail page appears.
- 2 Select a message, then click Report to McAfee. A confirmation dialog box appears.
- **3** Click **Yes** to automatically send the message to McAfee.

## Sending complaints manually

Send a complaint to prevent a sender from sending you more spam. See "Sending Complaints and Error Messages" in the online help for details.

To send a complaint manually:

- Click the **Messages** tab, then click the **Blocked E-mail** or **Accepted E-mail** tab. A list of messages appears.
- 2 Select a message to complain about, then click Send a complaint. The Send Complaint dialog box appears.
- 3 Select whom you want to send the complaint to.

#### WARNING

In most cases, you should not select **Sender**. Sending a complaint to the sender of the spam validates your e-mail address, which can increase the number of spam you receive from that sender.

4 Click **Next**, then follow the instructions on the dialog boxes that appear.

#### Sending error messages

Send an error message to prevent a sender from sending you more spam. See "Sending Complaints and Error Messages" in the online help for details.

To send an error message manually:

- 1 Click the Messages tab, then click the Blocked E-mail or Accepted E-mail tab. A list of messages appears.
- 2 Select a message, then click **Send error**. An error message is sent to the reply address in the spam message.

# Using McAfee Shredder

McAfee Shredder protects your privacy by quickly and safely erasing unwanted files.

Deleted files can be recovered from your computer even after you empty your Recycle Bin. When you delete a file, Windows merely marks that space on your disk drive as no longer being in use, but the file is still there.

# Why Windows leaves some file remnants

To permanently delete a file, you must repeatedly overwrite the existing file with new data. If Microsoft Windows securely deleted files, every file operation would be very slow. Shredding a document does not always prevent that document from being recovered because some programs make temporary hidden copies of open documents. If you only shred documents that you see in Explorer, you could still have temporary copies of those documents. We recommend that you periodically shred the free space on your disk drive to insure that these temporary copies are permanently deleted.

#### NOTE

With computer forensics tools, tax records, job resumes, or other documents that you had deleted, could be obtained.

## What McAfee Shredder erases

With McAfee Shredder, you can securely and permanently erase:

- One or more files or folders
- An entire disk
- The trails that your web surfing leaves behind

# Permanently erasing files in Windows Explorer

To shred a file via Windows Explorer:

- 1 Open Windows Explorer, then select the file or files that you want to shred.
- 2 Right-click your selection, point to **Send To**, then click **McAfee Shredder**.

# **Emptying the Windows Recycle Bin**

If files are in your Recycle Bin, McAfee Shredder offers a more secure method of emptying your Recycle Bin.

To shred the contents of the Recycle Bin:

- 1 On your Windows desktop, right-click the Recycle Bin.
- **2** Select **Shred Recycle Bin**, then follow the on-screen instructions.

# **Customizing Shredder settings**

You can customize your Shredder Settings:

- Specify the number of shredding passes.
- Show a warning message when you shred files.
- Check your hard disk for errors before shredding.
- Add McAfee Shredder to your Send To menu.
- Place a Shredder icon on your Windows desktop.

To customize Shredder settings, open McAfee Shredder, click **Properties**, then follow the on-screen instructions.

# Index

| A                                                | C                                     |
|--------------------------------------------------|---------------------------------------|
| Accepted E-mail page                             | configuring                           |
| blocking messages, 38                            | VirusScan                             |
| overview, 36                                     | ActiveShield, 13                      |
| tasks, 37                                        | Scan, 25                              |
| ActiveShield                                     | ,                                     |
| cleaning a virus, 22                             | E                                     |
| default scan setting, 15, 18 to 21               | e-mail and attachments                |
| disabling, 14                                    | auto-cleaning, 15                     |
| enabling, 13                                     | cleaning, 23                          |
| scan options, 14                                 | deleting, 23                          |
| scanning all file types, 18                      | disabling auto-cleaning, 17           |
| scanning all files, 18                           | quarantining, 23                      |
| scanning e-mail and attachments, 15              |                                       |
| scanning for new unknown viruses, 19             | scanning, 15                          |
| scanning for scripts and worms, 20               | G                                     |
| scanning inbound instant message attachments, 18 | getting started with VirusScan, 7     |
| scanning program files and documents only, 19    | 1                                     |
| starting, 15                                     | inbound instant message attachments   |
| stopping, 15                                     | auto-cleaning, 18                     |
| testing, 9                                       | scanning, 18                          |
| alerts                                           | 0,                                    |
| for infected e-mail, 23                          | L                                     |
| for infected files, 23                           | list of detected files (Scan), 27, 30 |
| for potential worms, 24                          | not of detected mes (searly) 27,00    |
| for suspicious scripts, 23                       | M                                     |
| for viruses, 22                                  | McAfee SecurityCenter, 11             |
| AVERT, submitting suspicious files to, 32        | Microsoft Outlook, 28                 |
| В                                                |                                       |
| Blocked E-mail page                              | N                                     |
| blocked message icons, 36                        | new features, 7                       |
| deleting blocked messages, 38                    |                                       |
| overview, 35                                     |                                       |
| rescuing messages, 37                            |                                       |
| sending error messages, 40                       |                                       |
| tacks 37                                         |                                       |

| P                                                        | Scan for potentially unwanted programs option  |
|----------------------------------------------------------|------------------------------------------------|
| potentially unwanted programs                            | (Scan), 27                                     |
| cleaning, 30                                             | scan options                                   |
| deleting, 31                                             | ActiveShield, 14, 18 to 19                     |
| detecting, 30                                            | Scan, 25                                       |
| quarantining, 30                                         | Scan subfolders option (Scan), 25              |
|                                                          | Scan within compressed files option (Scan), 26 |
| Q                                                        | scanning                                       |
| Quarantine                                               | all files, 18, 26                              |
| adding suspicious files, 31                              | compressed files, 26                           |
| cleaning files, 31 to 32                                 | for new unknown viruses, 26                    |
| deleting files, 31                                       | for scripts and worms, 20                      |
| deleting suspicious files, 32                            | program files and documents only, 19           |
| managing suspicious files, 31                            | scheduling automatic scans, 28                 |
| restoring cleaned files, 31 to 32                        | subfolders, 25                                 |
| submitting suspicious files, 32                          | via Microsoft Outlook toolbar, 28              |
| Quick Start Card, iii                                    | via Windows Explorer, 28                       |
|                                                          | scheduling scans, 28                           |
| R                                                        | scripts                                        |
| Rescue Disk, 31                                          | alerts, 23                                     |
|                                                          | allowing, 23                                   |
| S                                                        | stopping, 23                                   |
| Scan                                                     | ScriptStopper, 20                              |
| automatic scanning, 28                                   | Shredder                                       |
| cleaning a virus or potentially unwanted                 | emptying Windows Recycle Bin, 41               |
| program, 30                                              | erasing files in Windows Explorer, 41          |
| deleting a virus or potentially unwanted                 | options, 42                                    |
| program, 31                                              | overview, 41                                   |
| manual scanning, 25                                      | types of erased files, 41                      |
| manual scanning via Microsoft Outlook                    | Windows file remnants, 41                      |
| toolbar, 28                                              | SpamKiller, 33                                 |
| manual scanning via Windows Explorer, 28                 | Accepted E-mail page, 36                       |
| quarantining a virus or potentially unwanted program, 30 | Blocked E-mail page, 35                        |
| Scan all files option, 26                                | blocked message icons, 36                      |
| Scan for new unknown viruses option, 26                  | blocking messages, 38                          |
| Scan for potentially unwanted programs                   | deleting blocked messages, 38                  |
| option, 27                                               | reporting spam to McAfee, 39                   |
| Scan subfolders option, 25                               | rescuing messages, 37                          |
| Scan within compressed files option, 26                  | sending complaints manually, 40                |
| testing, 9 to 10                                         | sending error messages, 40                     |
| Scan all files option (Scan), 26                         | submitting suspicious files to AVERT, 32       |
| Scan for new unknown viruses option (Scan), 26           | system requirements, 8                         |

```
Т
technical support, 31
testing VirusScan, 9
Trojans
    alerts, 22
    detecting, 30
U
Update Wizard, 15
V
viruses
    alerts, 22
    allowing suspicious scripts, 23
    cleaning, 22, 30
    cleaning infected e-mail attachments, 23
    deleting, 22, 30
    deleting infected e-mail attachments, 23
    deleting infected files, 23
    detecting, 30
    detecting with ActiveShield, 22
    quarantining, 22, 30
    quarantining infected e-mail attachments, 23
    quarantining infected files,
    stopping potential worms, 24
    stopping suspicious scripts, 23
VirusScan
    getting started, 7
    scanning via Microsoft Outlook toolbar, 28
    scanning via Windows Explorer, 28
    scheduling scans, 28
    testing, 9
W
Windows Explorer, 28
worms
    alerts, 22, 24
    detecting, 22, 30
    stopping, 24
WormStopper, 20
```

For more information on products, worldwide services, and support, contact your authorized McAfee sales representative or visit us at:

McAfee
5000 Headquarters Drive
Plano, TX 75024
(972) 963-8000

www.mcafee.com

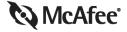

NAI-675-0010-1